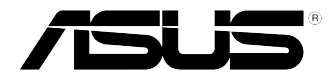

# <span id="page-0-0"></span>**Equipo de sobremesa GL10DH Manual de usuario**

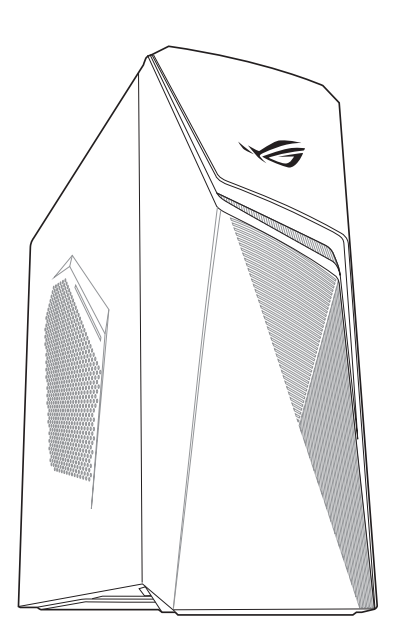

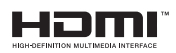

S15597 Primera edición Julio 2019

#### **Copyright © 2019 ASUSTeK Computer Inc. Todos los derechos reservados.**

Se prohíbe la reproducción, transmisión, transcripción, almacenamiento en un sistema de recuperación o traducción a cualquier idioma de este manual, íntegra o parcialmente, incluidos los productos y el software que en él se describen, de ninguna forma ni a través de ningún medio, a excepción de que tales actividades sean llevadas a cabo por el comprador con fines de conservación, sin autorización expresa por escrito de ASUSTeK Computer Inc. ("ASUS").

La garantía y los servicios de reparación vinculados al producto no serán de aplicación si: (1) el producto ha sido reparado, modificado o alterado, a excepción de que tal reparación, modificación o alteración haya sido autorizada por escrito por ASUS; o (2) no sea posible determinar el número de serie del producto o aquél no se encuentre presente.

ASUS PROPORCIONA ESTE MANUAL "TAL CUAL", SIN GARANTÍAS DE NINGÚN TIPO, NI EXPRESAS NI IMPLÍCITAS, INCLUIDAS, ENTRE OTRAS, LAS GARANTÍAS IMPLÍCITAS O CONDICIONES DE COMERCIABILIDAD O AJUSTE A UNA FINALIDAD EN PARTICULAR. NI ASUS, NI SUS DIRECTORES, RESPONSABLES, EMPLEADOS O AGENTES SERÁN RESPONSABLES DE NINGÚN DAÑO INDIRECTO, ESPECIAL, ACCIDENTAL O CONSECUENTE (INCLUIDOS AQUÉLLOS DERIVADOS DE PÉRDIDAS DE BENEFICIOS, PÉRDIDAS DE OPORTUNIDADES COMERCIALES, IMPOSIBILIDAD DE USAR EL EQUIPO, PÉRDIDAS DE DATOS, INTERRUPCIONES DE LA ACTIVIDAD COMERCIAL Y OTROS PERJUICIOS DE CARÁCTER SIMILAR), AÚN CUANDO ASUS HAYA SIDO ADVERTIDA DE LA POSIBILIDAD DE QUE TALES DAÑOS TENGAN LUGAR COMO RESULTADO DE ALGÚN DEFECTO O ERROR EN ESTE MANUAL O EN EL PRODUCTO.

LAS ESPECIFICACIONES Y LA INFORMACIÓN QUE CONTIENE ESTE MANUAL SE PONEN A DISPOSICIÓN DEL PROPIETARIO CON FINES EXCLUSIVAMENTE INFORMATIVOS; AMBAS SE ENCUENTRAN SUJETAS A CAMBIOS EN CUALQUIER MOMENTO SIN AVISO PREVIO Y NO DEBEN CONSIDERARSE UN COMPROMISO EMPRENDIDO POR ASUS. ASUS NO ASUME RESPONSABILIDAD U OBLIGACIÓN ALGUNA EN RELACIÓN CON AQUELLOS ERRORES O IMPRECISIONES QUE ESTE MANUAL PUDIERA CONTENER, INCLUIDOS LOS PRODUCTOS Y EL SOFTWARE QUE EN ÉL SE DESCRIBEN.

Los nombres de productos y empresas que aparecen en este manual podrían ser o no marcas comerciales registradas o estar vinculados a derechos de autor en posesión de sus respectivas empresas propietarias; su uso se lleva a cabo exclusivamente con fines de identificación y explicación y en beneficio del propietario del producto, sin intención alguna de infringir los derechos indicados.

# Índice

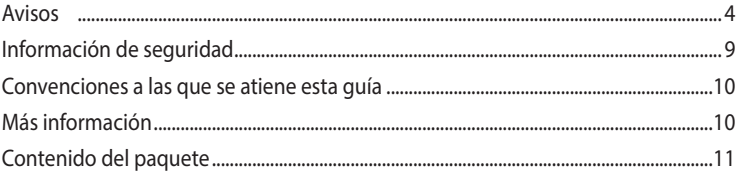

# Capítulo 1 Primeros pasos

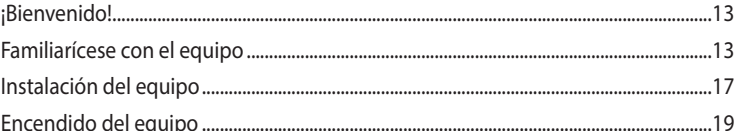

# Capítulo 2 Conexión de dispositivos al equipo

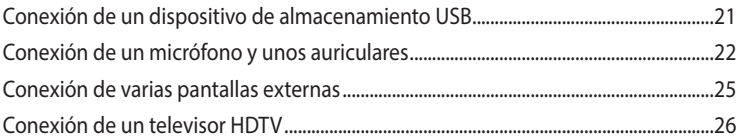

# Capítulo 3 Uso del equipo

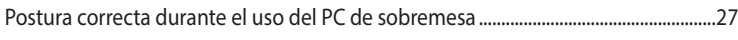

# Capítulo 4 Conexión a Internet

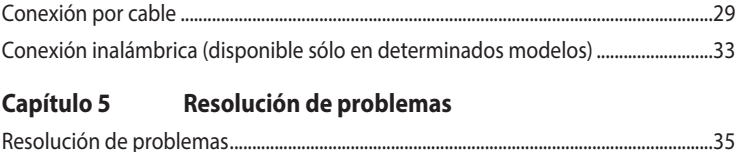

# Apéndices Windows<sup>®</sup> 10 Manual del usuario

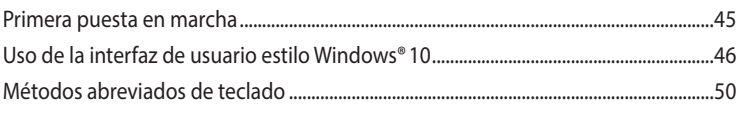

# Información de contacto con ASUS

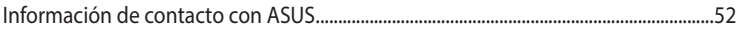

# <span id="page-3-0"></span>**Avisos Servicios de reciclaje/retorno de ASUS**

Los programas de reciclaje y retorno de ASUS emanan de nuestro compromiso con el cumplimiento de las normas más estrictas en materia de protección medioambiental. Como parte de dicho compromiso, proporcionamos a nuestros clientes los medios necesarios para reciclar de forma responsable nuestros productos, baterías y demás componentes, así como los materiales empleados en el embalaje de los mismos. Visite el sitio web http://csr.asus.com/english/Takeback. htm si desea obtener información detallada acerca de los servicios de reciclaje disponibles en las diferentes regiones.

# **REACH**

En cumplimiento del marco reglamentario REACH (Registro, evaluación, autorización y restricción de productos químicos), hemos publicado las sustancias químicas que contienen nuestros productos a través del sitio web ASUS REACH, al que es posible acceder a través de la dirección http://csr.asus.com/english/REACH.htm.

# **Declaración de la Comisión Federal de las Comunicaciones**

Este dispositivo satisface los requisitos establecidos en el Apartado 15 de la normativa FCC. Su funcionamiento se encuentra sujeto a las dos condiciones siguientes:

- Este dispositivo no puede causar interferencias periudiciales; y
- Este dispositivo debe aceptar cualquier interferencia recibida, incluidas aquéllas que pudieran causar un funcionamiento no deseado.

Este equipo ha sido probado y se ha determinado que no excede los límites establecidos para un dispositivo digital de Clase B, de acuerdo con el Apartado 15 de la normativa FCC. Tales límites han sido diseñados para proporcionar un nivel de protección razonable contra interferencias perjudiciales en una instalación residencial. Este equipo genera, usa y puede irradiar energía de radiofrecuencia y, si no se instala y usa de acuerdo con las instrucciones del fabricante, podría causar interferencias perjudiciales para las comunicaciones por radio. No es posible, no obstante, garantizar que no se produzcan interferencias en una instalación particular. Si este equipo causa interferencias perjudiciales para la recepción de ondas de radio o televisión, lo cual puede determinarse encendiéndolo y apagándolo, se recomienda al usuario tratar de corregir la interferencia poniendo en práctica una o más de las siguientes medidas:

- Cambiar la orientación o ubicación de la antena receptora.
- Aumentar la separación entre el equipo y el receptor.
- Conectar el equipo a una toma de suministro eléctrico perteneciente a un circuito diferente de aquél al que se encuentra conectado el receptor.
- Pedir ayuda al distribuidor o a un técnico experto en radio o televisión.

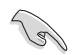

El monitor debe conectarse a la tarjeta gráfica empleando un cable blindado con objeto de garantizar el cumplimiento de la normativa FCC. Los cambios o modificaciones no autorizados expresamente por la parte responsable del cumplimiento podrían anular la autorización del usuario para usar el equipo.

#### **Advertencia acerca de la batería de litio**

**PRECAUCIÓN:** La sustitución incorrecta de la batería podría constituir un peligro de explosión. Sustituya la batería únicamente por otra similar o de tipo equivalente recomendado por el fabricante. Elimine las baterías usadas de acuerdo con las instrucciones proporcionadas por el fabricante.

#### **Avertissement relatif aux batteries Lithium**

**ATTENTION !** Danger d'explosion si la batterie n'est pas correctement remplacée. Remplacer uniquement avec une batterie de type semblable ou équivalent, recommandée par le fabricant. Jeter les batteries usagées conformément aux instructions du fabricant.

# **Declaración de cumplimiento de ISED (Innovation, Science and Economic Development Canada)**

Este dispositivo cumple los estándares RSS de exención de licencia de Innovation, Science, and Economic Development Canada. Su funcionamiento se encuentra sujeto a las dos condiciones siguientes: (1) este dispositivo no debe causar interferencias perjudiciales y (2) este dispositivo debe aceptar cualquier interferencia, incluidas aquellas que provoquen un funcionamiento no deseado: El funcionamiento en la banda de 5150-5250 MHz solamente se debe realizar en interiores para reducir las posibles interferencias perjudiciales a sistemas de satélite móviles cocanal; CAN ICES-3(B)/NMB-3(B)

# **Déclaration de conformité de Innovation, Sciences et Développement économique Canada (ISED)**

Le présent appareil est conforme aux CNR d'Innovation, Sciences et Développement économique Canadaapplicables aux appareils radio exempts de licence. L'exploitation est autorisée aux deux conditions suivantes : (1) l'appareil ne doit pas produire de brouillage, et (2) l'utilisateur de l'appareil doit accepter tout brouillage radioélectrique subi, même si le brouillage est susceptible d'en compromettre le fonctionnement.

La bande 5150 – 5250 MHz est réservée uniquement pour une utilisation à l'intérieur afin de réduire les risques de brouillage préjudiciable aux systèmes de satellites mobiles utilisant les mêmes canaux.

CAN ICES-3(B)/NMB-3(B)

# **IC: Declaración de cumplimiento de las regulaciones canadienses**

Cumple con las especificaciones de la Clase B de la normativa canadiense ICES-003. Este dispositivo cumple con la normativa RSS 210 de Industry Canada. Este dispositivo de Clase B cumple con todos los requisitos de la Regulación canadiense para equipos emisores de interferencias.

Este dispositivo cumple con los estándares RSS exentos de licencia de Industry Canada. Su funcionamiento está sujeto a las siguientes dos condiciones: (1) este dispositivo no debe provocar interferencias, y (2) este dispositivo debe aceptar cualquier interferencia, incluyendo aquellas que puedan provocar un funcionamiento no deseado del dispositivo.

# **Déclaration de conformité d'Industrie Canada**

Cet appareil numérique de la classe B est conforme à la norme NMB-003 du Canada. Cet appareil numérique de la classe B respecte toutes les exigences du Règlement sur le matériel brouilleur du Canada.

Le présent appareil est conforme aux normes CNR d'Industrie Canada applicables aux appareils radio exempts de licence. Son utilisation est sujette aux deux conditions suivantes : (1) cet appareil ne doit pas créer d'interférences et (2) cet appareil doit tolérer tout type d'interférences, y compris celles susceptibles de provoquer un fonctionnement non souhaité de l'appareil.

# **Declaración del departamento canadiense de comunicaciones**

Este aparato digital no excede los límites de Clase B para emisiones de ruido de radio desde un aparato digital establecidos en la Normativa sobre interferencias de radio del Departamento de comunicaciones canadiense.

Este aparato digital de Clase B cumple con la norma canadiense ICES-003.

# **Déclaration du Département Canadien des Communications**

Cet appareil numérique ne dépasse pas les limites de classe B en terme d'émissions de nuisances sonores, par radio, par des appareils numériques, et ce conformément aux régulations d'interférence par radio établies par le département canadien des communications.

Cet appareil numérique de la classe B est conforme à la norme NMB-003 du Canada.

## **VCCI: Declaración de compatibilidad para Japón**

## **Declaración de VCCI Clase B**

```
この装置は、クラスB情報技術装置です。この装置は、家庭環境で使用することを目
的としていますが、この装置がラジオやテレビジョン受信機に近接して使用されると、
受信障害を引き起こすことがあります。
 取扱説明書に従って正しい取り扱いをして下さい。
```
Este es un producto de Clase B basado en el estándar del consejo VCCI. Si se utiliza cerca de un receptor de radio o televisión, puede provocar interferencias de radio. Instale y utilice el equipo conforme al manual de instrucciones.

# **Equipment registered based on the confirmation measurement at the user installation site.**

```
この装置は、現在設置されている場所で妨害波の測定がされた情報技術装置であり、
VCCI協会の基準に適合しています。
従って、現在設置されている場所以外で使用する場合は、再び妨害波を測定し、VC
```
CIに届け出をしなければなりません。

Este es un producto para el que la interferencia se midió en el lugar de instalación actual del usuario y se ha confirmado que cumple el estándar del Consejo de Control Voluntario para interferencias producidas por equipos de tecnología de la información (VCCI, Voluntary Control Council for Interference). Antes de utilizar el equipo en cualquier ubicación que no sea el lugar de instalación actual, el usuario debe medir la interferencia para confirmación y registro del resultado en VCCI.

#### **KC: Declaración de advertencia para Corea**

```
B급 기기 (가정용 방송통신기자재)
이 기기는 가정용(B급) 전자파적합기기로서 주로 가정에서 사용하는 것을 목적으로
하며, 모든 지역에서 사용할 수 있습니다.
```

```
*당해 무선설비는 전파혼신 가능성이 있으므로 인명안전과 관련된 서비스는 할 수 없습
니다.
```
#### **Avisos referentes a equipos de radiofrecuencia**

#### **CE: Declaración de cumplimiento de regulaciones de la Comunidad Europea**

El equipo cumple con los requisitos de exposición a campos de radiofrecuencia de la normativa 1999/519/CE, Recomendación del Consejo de 1 de julio de 1999 relativa a la limitación de la exposición del público en general a campos electromagnéticos (0-300 GHz).

#### **Uso de la conexión inalámbrica**

Este dispositivo está restringido para su uso en interiores siempre que esté funcionando dentro de la banda de frecuencia de 5,15 a 5,25 GHz. Para el estándar EN 300 440 V2.1.1, el dispositivo que funciona en el modo 802.11a/n/ac se considera un receptor de categoría 2.

#### **Exposición a la energía de radiofrecuencia**

La potencia de salida de la tecnología Wi-Fi se encuentra por debajo de los límites de exposición a radiofrecuencia de la FCC. Sin embargo, el equipo inalámbrico debería utilizarse de forma que se reduzca al mínimo el potencial de contacto humano durante su funcionamiento.

#### **Cumplimiento con la normativa FCC de tecnología inalámbrica Bluetooth**

La antena que se utiliza con este transmisor no debe ubicarse ni utilizarse junto con ningún otro transmisor o antena de acuerdo con las condiciones de la concesión de FCC.

#### **Declaración de Industry Canada sobre tecnología Bluetooth**

Este dispositivo de Clase B cumple con todos los requisitos de la Regulación canadiense para equipos emisores de interferencias.

Cet appareil numérique de la Classe B respecte toutes les exigences du Règlement sur le matériel brouilleur du Canada.

#### **BSMI: Declaración de Taiwán sobre tecnología inalámbrica**

```
無線設備的警告聲明
```

```
。<br>大功率或變更原設計之特性及功能。低功率射頻電機之使用不得影響飛航安全及干擾合法通信;
经分析 计数字 计数字 医心包的 医心包的 计数字 医心包的 计分析 自然的 人名英格兰人姓氏
法規定作業之無線通信。低功率射頻電機須忍受合法通信或工業、科學及醫療用電波輻射性電
機設備之干擾。
```
於 5.25GHz 至 5.35GHz 區域內操作之 無線設備的警告聲明

工作頻率 5.250 ~ 5.350GHz 該頻段限於室內使用。

#### **Declaración de Japón sobre equipos de radiofrecuencia**

```
この製品は、周波数帯域5.15~5.35G Hzで動作しているときは、屋内においてのみ使用可能です。
```
#### **KC (equipos de radiofrecuencia)**

대한민국 규정 및 준수 방통위고시에 따른 고지사항 해당 무선설비는 운용 중 전파혼신 가능성이 있음, 이 기기는 인명안전과 관련된 서비스에 사용할 수 없습니다.

## **Declaración de conformidad simplificada para la UE**

Por la presente, ASUSTek Computer Inc. declara que este dispositivo cumple los requisitos básicos y otras disposiciones pertinentes de la directiva 2014/53/EU. En https://www.asus.com/support/ está disponible el texto completo de la declaración de conformidad para la UE.

La conexión WiFi con una frecuencia de funcionamiento de 5150-5350 MHz se restringirá al uso en interiores para los países enumerados en la tabla:

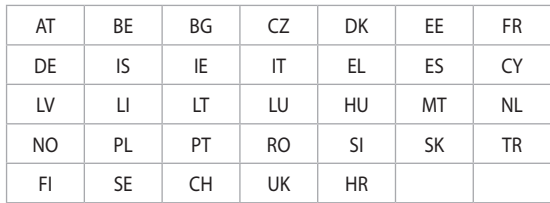

 $C<sub>f</sub>$ 

# <span id="page-8-0"></span>**Información de seguridad**

![](_page_8_Picture_1.jpeg)

Desconecte el cable de alimentación AC y todos los periféricos conectados antes de limpiar el equipo. Limpie el equipo de sobremesa empleando una esponja de celulosa limpia o una gamuza humedecida en una solución de detergente suave y algunas gotas de agua templada; elimine después la humedad restante con un paño seco.

- • **NO** coloque el equipo sobre una superficie irregular o inestable. Solicite asistencia técnica si la carcasa resulta dañada.
- • **NO** instale el equipo en entornos sometidos a niveles elevados de suciedad o polvo. **NO** use el equipo durante una fuga de gas.
- NO coloque objetos ni los deje caer sobre la parte superior del equipo de sobremesa; no introduzca materiales extraños en el interior del mismo.
- **NO** someta el equipo a campos magnéticos o eléctricos de gran intensidad.
- • **NO** exponga el equipo a líquidos, lluvia o humedad, ni lo use cerca de ninguno de tales elementos. **NO** use el módem durante tormentas eléctricas.
- • Advertencia de seguridad acerca de la batería: **NO** elimine la batería arrojándola al fuego. **NO** cortocircuite los contactos de la batería. **NO** desmonte la batería.
- Use este producto en entornos sometidos a una temperatura ambiente comprendida entre 0 ˚C (32 ˚F) y 35 ˚C (95 ˚F).
- • **NO** cubra los orificios de ventilación del equipo de sobremesa para evitar que el sistema se caliente en exceso.
- **NO** use cables de alimentación, accesorios o periféricos de otro tipo dañados.
- A fin de evitar posibles descargas eléctricas, desconecte el cable de alimentación de la toma de suministro eléctrico antes de cambiar la posición del sistema.
- Consulte con un profesional antes de usar un adaptador o cable prolongador. Tales dispositivos podrían impedir el correcto funcionamiento del circuito de conexión a tierra.
- Asegúrese de que la fuente de alimentación se encuentre configurada al nivel de voltaje correspondiente a su región. Si no está seguro del nivel de voltaje que entrega la toma de suministro eléctrico que está usando, póngase en contacto con la compañía eléctrica.
- No intente reparar la fuente de alimentación personalmente si se avería. Póngase en contacto con un técnico de mantenimiento autorizado o con su distribuidor.

![](_page_8_Picture_16.jpeg)

Piezas móviles peligrosas. El equipo de sobremesa debe apagarse completamente antes de realizar cualquier tarea de mantenimiento o reparación en el producto. La sustitución de los componentes de ventilación debe realizarla únicamente personal técnico cualificado.

#### **Advertencia sobre piezas móviles peligrosas**

**ADVERTENCIA:** Mantenga los dedos y demás partes del cuerpo alejados de las piezas móviles.

# <span id="page-9-0"></span>**Convenciones a las que se atiene esta guía**

Con objeto de garantizar la correcta puesta en práctica de ciertas tareas, se recomienda al usuario familiarizarse con los siguientes símbolos, que encontrará a lo largo de este manual.

![](_page_9_Picture_2.jpeg)

 **PELIGRO/ADVERTENCIA:** Información destinada a mitigar la posibilidad de lesión personal al efectuar una tarea.

![](_page_9_Picture_4.jpeg)

 **PRECAUCIÓN:** Información destinada a mitigar la posibilidad de dañar los componentes al efectuar una tarea.

![](_page_9_Picture_6.jpeg)

**IMPORTANTE:** Instrucciones que SE DEBEN respetar al llevar a cabo una tarea.

![](_page_9_Picture_8.jpeg)

**NOTA:** Sugerencias e información complementaria que facilitan al usuario la realización<br>
de material de una tarea.

# **Más información**

Consulte las siguientes fuentes si desea obtener más información o mantenerse al día en cuanto a las actualizaciones del producto y el software.

#### **Sitios web de ASUS**

El sitio web de ASUS contiene la información más reciente acerca de los productos de hardware y software ASUS. Visite el sitio web de ASUS: [www.asus.com.](http://www.asus.com)

#### **Sitio web de asistencia técnica local de ASUS**

Si desea obtener información de contacto acerca de su ingeniero de asistencia técnica local, visite el sitio web de ASUS: [https://www.asus.com/support/contact](http://support.asus.com/contact).

# <span id="page-10-0"></span>**Contenido del paquete**

![](_page_10_Picture_95.jpeg)

![](_page_10_Picture_2.jpeg)

• Si alguno de los artículos anteriores falta o se encuentra dañado, póngase en contacto con su distribuidor.

• Las ilustraciones de los artículos anteriores deben interpretarse únicamente como referencia. Las especificaciones del producto real podrían variar en función del modelo.

![](_page_11_Picture_4.jpeg)

# <span id="page-12-0"></span>**Capítulo 1 Primeros pasos**

# **¡Bienvenido!**

Gracias por adquirir un equipo de sobremesa ASUS.

El equipo de sobremesa ASUS desarrolla un elevado rendimiento, proporciona la máxima fiabilidad sin compromisos y permite al usuario disfrutar como centro de un útil entorno. Todas estas características se concentran en el interior de una atractiva, futurista y elegante carcasa.

![](_page_12_Picture_4.jpeg)

Lea la Tarjeta de garantía de ASUS antes de comenzar a instalar su nuevo equipo de sobremesa ASUS.

# **Familiarícese con el equipo**

![](_page_12_Picture_7.jpeg)

Las ilustraciones que aparecen a continuación deben emplearse sólo como referencia. Los puertos y su ubicación, así como el color del chasis, podrían variar en función del modelo.

![](_page_13_Picture_0.jpeg)

**Botón de encendido.** Presione este botón para encender el equipo.

![](_page_13_Picture_2.jpeg)

 $\blacktriangleleft$ 

**Puerto para auriculares.** Este puerto permite conectar unos auriculares, micrófono o altavoz.

![](_page_13_Picture_4.jpeg)

Puertos USB 3.1 Gen 1. Estos puertos USB 3.1 Gen 1 (USB 3.1 Gen 1) permiten conectar dispositivos USB 3.1 Gen 1, como por ejemplo un ratón, una impresora, un escáner, una cámara, una unidad PDA, etc.

![](_page_13_Picture_6.jpeg)

Los dispositivos USB 3.1 Gen 1 sólo se pueden usar como almacenes de datos.

![](_page_14_Figure_1.jpeg)

![](_page_14_Picture_2.jpeg)

**Puerto para ratón PS/2.** Este puerto está diseñado para un ratón PS/2.

![](_page_14_Picture_4.jpeg)

**Puerto para teclado PS/2.** Este puerto está diseñado para un teclado PS/2.

![](_page_14_Picture_6.jpeg)

**Puerto DVI-D.** Este puerto permite conectar cualquier dispositivo compatible con DVI-D.

• DVI-D no se puede convertir para transmitir un señal RGB a CRT y no es compatible con DVI-I.

• Los puertos DVI-D y VGA incorporados solo funcionan cuando se utiliza una CPU con tarjeta gráfica integrada.

![](_page_14_Picture_252.jpeg)

![](_page_14_Picture_12.jpeg)

**Puerto de adaptador de la tarjeta gráfica de vídeo (VGA, Video Graphics Adapter).**  Este puerto de 15 contactos está diseñado para un monitor VGA u otros dispositivos compatibles con VGA.

![](_page_14_Picture_14.jpeg)

**Puertos USB 3.1 Gen 1.** Estos puertos USB 3.1 Gen 1 (USB 3.1 Gen 1) permiten conectar dispositivos USB 3.1 Gen 1, como por ejemplo un ratón, una impresora, un escáner, una cámara, una unidad PDA, etc.

![](_page_14_Picture_16.jpeg)

Los dispositivos USB 3.1 Gen 1 sólo se pueden usar como almacenes de datos.

![](_page_14_Picture_18.jpeg)

**Puertos USB 3.1 Gen 2 (azul turquesa, Tipo A).** Estos puertos Universal Serial Bus 3.1 (USB 3.1) de 9 contactos son para dispositivos USB 3.1 Gen 2.

![](_page_14_Picture_20.jpeg)

- • Los dispositivos USB 3.1 Gen 2 se pueden usar como almacenes de datos.
- • Se recomienda encarecidamente conectar los dispositivos USB 3.1 Gen 2 a puertos USB 3.1 Gen 2; ello les permitirá desarrollar toda su velocidad y rendimiento.

**Puerto de micrófono (rosa).** Este puerto permite conectar un micrófono.

![](_page_15_Picture_2.jpeg)

**Puerto de salida de línea (lima).** Este puerto permite conectar unos auriculares o un juego de altavoces. En una configuración de 4.1, 5.1 u 7.1 canales, este puerto se convierte en salida de altavoz frontal.

![](_page_15_Picture_4.jpeg)

**Puerto de entrada de línea (azul claro).** Este puerto permite conectar un, CD, DVD, o una fuente de audio de otro tipo.

Consulte la tabla de configuración de audio que figura a continuación si desea conocer la función que cumple cada uno de los puertos en las configuraciones de 2.1, 4.1, 5.1 y 7.1 canales.

#### **Configuración de audio de 2.1, 4.1, 5.1 u 7.1 canales**

![](_page_15_Picture_286.jpeg)

![](_page_15_Picture_9.jpeg)

**Conector de alimentación.** Conecte el cable de alimentación a este conector.

**Valores nominales de potencia:** 100~120/220~240Vac, 50/60Hz, 6.0/3.0A.

![](_page_15_Picture_12.jpeg)

**Abrazadera de ranura de expansión.** Retire la abrazadera de la ranura de expansión para instalar una tarjeta de expansión.

![](_page_15_Picture_14.jpeg)

**Tarjeta gráfica ASUS (disponible solo en determinados model).** Los puertos de salida de pantalla de la tarjeta gráfica ASUS (opcional) podrían variar en función del modelo.

![](_page_15_Picture_16.jpeg)

**Puerto LAN (RJ-45).** Este puerto permite establecer una conexión Gigabit con una red de área local (LAN) a través de un hub de red.

#### **Indicadores LED del puerto LAN**

![](_page_15_Picture_287.jpeg)

![](_page_15_Picture_20.jpeg)

**Orificios de ventilación.** Estos orificios están destinados a la ventilación del equipo.

NO obstruya ni cubra los orificios de ventilación del chasis. Garantice siempre una ventilación correcta del equipo.

# <span id="page-16-0"></span>**Instalación del equipo**

Siga los pasos descritos en este apartado para conectar al equipo los principales dispositivos de hardware (como un monitor externo, un teclado, un ratón y el cable de alimentación).

# **Conexión de un monitor externo**

#### **A través de la tarjeta gráfica ASUS (disponible sólo en determinados modelos)**

Conecte el monitor al puerto de salida de pantalla de la tarjeta de gráficos discretos ASUS.

#### **Para conectar un monitor externo a través de la tarjeta gráfica ASUS:**

- 1. Conecte un monitor a uno de los puertos de salida de pantalla de la tarjeta gráfica ASUS.
- 2. Conecte el monitor a una fuente de alimentación.

![](_page_16_Picture_9.jpeg)

Los puertos de salida de pantalla de la tarjeta gráfica ASUS podrían variar en función del modelo.

![](_page_16_Picture_11.jpeg)

# **Conexión de un teclado USB y un ratón USB**

Conecte un teclado USB y un ratón USB a los puertos USB situados en el panel posterior del equipo..

![](_page_17_Picture_2.jpeg)

# **Conexión del cable de alimentación**

Conecte un extremo del cable de alimentación al conector de alimentación situado en el panel posterior del equipo y el otro extremo a una fuente de alimentación.

![](_page_17_Figure_5.jpeg)

# <span id="page-18-0"></span>**Encendido del equipo**

Siga los pasos descritos en este apartado para aprender a encender el equipo una vez instalado.

# **Encendido del equipo**

# **Para encender el equipo:**

- 1. Encienda el monitor.
- 2. Presione el botón de alimentación del equipo.

![](_page_18_Picture_7.jpeg)

3. Espere mientras el sistema se carga automáticamente.

# <span id="page-20-0"></span>**Capítulo 2 Conexión de dispositivos al equipo**

# **Conexión de un dispositivo de almacenamiento USB**

Este equipo de sobremesa cuenta con puertos USB 3.1 Gen 1 y USB 3.1 Gen 2 tanto en el panel frontal como en el posterior. Los puertos USB permiten conectar dispositivos USB como, por ejemplo, dispositivos de almacenamiento.

#### **Para conectar un dispositivo de almacenamiento USB:**

Inserte el dispositivo de almacenamiento USB en el equipo.

# **Panel frontal**

![](_page_20_Picture_7.jpeg)

**Panel posterior**

![](_page_20_Picture_9.jpeg)

# <span id="page-21-0"></span>**Conexión de un micrófono y unos auriculares**

Este equipo de sobremesa cuenta con puertos de micrófono y auriculares tanto en el panel frontal como en el posterior. Los puertos de E/S de audio situados en el panel posterior permiten conectar sistemas de altavoces estéreo de 2.1, 4.1, 5.1 y 7.1 canales.

# **Conexión de unos auriculares y un micrófono**

![](_page_21_Figure_3.jpeg)

**Conexión de un sistema de altavoces de 2.1 canales**

![](_page_21_Figure_5.jpeg)

**Conexión de un sistema de altavoces de 4.1 canales**

![](_page_22_Figure_1.jpeg)

**Conexión de un sistema de altavoces de 5.1 canales**

![](_page_22_Figure_3.jpeg)

# $\ddot{\bullet}$  $\ddot{\bullet}$  $\pi$   $\pi$ הר LINE OUT  $\pi$  11  $\top$  $\mathbb{T}$ ۱  $\bullet$  $\overline{\circ}$  $\sqrt{\frac{1}{2}}$ ©<br>P

# **Conexión de un sistema de altavoces de 7.1 canales**

# <span id="page-24-0"></span>**Conexión de varias pantallas externas**

Puede que el PC de sobremesa disponga de puertos VGA, HDMI o DVI; úselos para conectar varias pantallas externas.

# **Configuración de varias pantallas**

Es posible establecer los modos de pantalla durante el uso de varios monitores. Puede usar el monitor complementario como duplicado de la pantalla principal o como extensión (para ampliar el espacio del escritorio de Windows).

# **Para configurar varias pantallas:**

- 1. Apague el equipo.
- 2. Conecte los dos monitores al equipo y, a continuación, conecte los cables de alimentación a los monitores. Consulte el apartado Instalación del equipo en el Capítulo 1 si desea obtener más información acerca de la conexión de un monitor al equipo.

![](_page_24_Picture_8.jpeg)

- 3. Encienda el equipo.
- 4. En el menú Start (Inicio), haga clic en **Settings (Configuración) > System (Sistema) > Display (Pantalla)**.
- 5. Defina la configuración para las pantallas.

![](_page_24_Picture_12.jpeg)

Algunas tarjetas gráficas sólo presentan información a través de la pantalla configurada como principal durante la etapa POST. La función de pantalla dual sólo funciona en Windows.

# <span id="page-25-0"></span>**Conexión de un televisor HDTV**

El equipo admite la conexión de un televisor de alta definición (HDTV) al puerto HDMI.

![](_page_25_Picture_2.jpeg)

- • Es preciso usar un cable HDMI para conectar un televisor HDTV al equipo. El cable HDMI debe adquirirse por separado.
- • A fin de garantizar la máxima calidad de imagen, asegúrese de que la longitud del cable HDMI sea inferior a 15 metros.

![](_page_25_Picture_5.jpeg)

# <span id="page-26-0"></span>**Capítulo 3 Uso del equipo**

# **Postura correcta durante el uso del PC de sobremesa**

Es aconsejable adoptar la postura correcta durante el uso del PC de sobremesa con objeto de evitar la sobrecarga de muñecas, manos y otros músculos y articulaciones. Este apartado contiene sugerencias que le permitirán evitar la incomodidad física y las posibles lesiones que podría sufrir durante el uso y disfrute del PC de sobremesa.

![](_page_26_Picture_4.jpeg)

#### **Para mantener la postura correcta:**

- Coloque la silla de tal modo que los codos queden a la altura del teclado o ligeramente por encima; ello le permitirá escribir con más comodidad.
- Ajuste la altura de la silla de tal modo que las rodillas queden a una altura ligeramente superior a la de las caderas para que la parte posterior de los muslos permanezca relajada. Si es necesario, use un reposapiés para elevar la altura de las rodillas.
- Ajuste el respaldo de la silla de modo que la base de la columna quede apoyada firmemente e inclinada ligeramente hacia atrás.
- Siéntese derecho con las rodillas, los codos y las caderas formando un ángulo aproximado de 90° al trabajar con el PC.
- Coloque el monitor frente a usted y ajuste la parte superior de la pantalla del monitor a la altura de los ojos, de tal modo que mire ligeramente hacia abajo al contemplar la imagen representada en la pantalla.
- Mantenga el ratón cerca del teclado y, si es preciso, use un reposamuñecas para reducir la presión soportada por las muñecas al escribir.
- Use el PC de sobremesa en una zona bien iluminada; manténgalo alejado de fuentes de resplandor, como ventanas o lugares expuestos a la incidencia directa de la luz solar.
- Lleve a cabo breves descansos periódicos durante el uso del PC de sobremesa.

![](_page_27_Picture_11.jpeg)

<span id="page-28-0"></span>![](_page_28_Picture_1.jpeg)

# **Conexión por cable**

Use un cable RJ-45 para conectar el equipo a un módem DSL/por cable o a una red de área local (LAN).

# **Conexión a través de un módem DSL/por cable**

#### **Para establecer una conexión a través de un módem DSL/por cable:**

1. Instale el módem DSL/por cable.

![](_page_28_Picture_7.jpeg)

Consulte la documentación que incluye el módem DSL/por cable.

2. Conecte un extremo del cable RJ-45 al puerto LAN (RJ-45) situado en el panel posterior del equipo y el otro extremo a un módem DSL/por cable.

![](_page_28_Figure_10.jpeg)

- 3. Encienda el módem DSL/por cable y el equipo.
- 4. Configure los parámetros necesarios para establecer una conexión a Internet.

![](_page_28_Picture_13.jpeg)

- Póngase en contacto con el administrador de la red para obtener detalles o ayuda para configurar la conexión a Internet.
- • Para obtener más información, consulte los apartados **Configurar una conexión de red de IP/PPPoE dinámicos** o **Configurar una conexión de red de IP estática.**

# **Conexión a través de una red de área local (LAN)**

## **Para establecer una conexión a través de una red LAN:**

1. Conecte un extremo de un cable RJ-45 al puerto LAN (RJ-45) situado en el panel posterior del equipo y el otro extremo a la red LAN.

![](_page_29_Figure_3.jpeg)

- 2. Encienda el equipo.
- 3. Configure los parámetros necesarios para establecer una conexión a Internet.

![](_page_29_Picture_6.jpeg)

- • Póngase en contacto con el administrador de la red para obtener detalles o ayuda para configurar la conexión a Internet.
- • Para obtener más información, consulte los apartados **Configurar una conexión de red de IP/PPPoE dinámicos** o **Configurar una conexión de red de IP estática.**

#### **Configuración de una conexión de red con IP/PPPoE dinámica**

#### **Para configurar una conexión de red con IP/PPPoE dinámica o con IP estática:**

- 1. Inicie **Network and Sharing Center (Centro de redes y uso compartido)** de una de estas dos formas:
	- a) En la barra de tareas, haga clic con el botón derecho en  $\overline{R}$  y, a continuación, haga clic en **Open Network and Sharing Center (Abrir el Centro de redes y recursos compartidos)**.
	- b) En el menú Start (Inicio), haga clic en **Settings (Configuración) > Network & Internet (Redes e Internet) > Ethernet > Network and Sharing Center (Centro de redes y recursos compartidos)**.
- 2. En la pantalla Open Network and Sharing Center (Abrir centro de redes y recursos compartidos), haga clic en **Change Adapter settings (Cambiar la configuración del adaptador)**.
- 3. Haga clic con el botón secundario en su LAN y seleccione **Properties (Propiedades).**
- 4. Haga clic en **Internet Protocol Version 4(TCP/IPv4) (Protocolo de Internet versión 4(TCP/IPv4))** y haga clic en **Properties (Propiedades).**

![](_page_30_Picture_133.jpeg)

5. Haga clic en **Obtain an IP address automatically (Obtener una dirección IP automáticamente)** y haga clic en **OK (Aceptar).**

![](_page_30_Picture_134.jpeg)

![](_page_30_Picture_12.jpeg)

Realice los pasos siguientes si está utilizando una conexión PPPoE.

![](_page_31_Picture_1.jpeg)

# <span id="page-32-0"></span>**Conexión inalámbrica (disponible sólo en determinados modelos)**

Conecte el equipo a Internet a través de una conexión inalámbrica.

![](_page_32_Picture_2.jpeg)

Para establecer una conexión inalámbrica, es necesario conectarse a un punto de acceso (PA) inalámbrico.

![](_page_32_Figure_4.jpeg)

![](_page_32_Picture_5.jpeg)

Para aumentar el alcance y la sensibilidad de la señal de radio inalámbrica, conecte las antenas externas a los conectores de antena de la tarjeta ASUS WLAN.

# <span id="page-34-0"></span>**Capítulo 5 Resolución de problemas**

# **Resolución de problemas**

Este capítulo describe problemas comunes a los que el usuario podría enfrentarse durante el uso del equipo y aporta posibles soluciones para los mismos.

#### **? El equipo no se puede encender; el indicador LED de encendido situado en el panel frontal no se ilumina.**

- Compruebe que el equipo se encuentre conectado correctamente.
- Compruebe que la toma de suministro eléctrico funcione.
- Compruebe que la fuente de alimentación se encuentre encendida. Consulte el apartado **Encendido/apagado del equipo** en el Capítulo 1 si desea obtener más información.

# **? El equipo se bloquea.**

- Lleve a cabo los pasos descritos a continuación para cerrar los programas que no respondan:
	- 1. Pulse las teclas <Alt> + <Ctrl> + <Borrar> en el teclado y haga clic en **Task Manager (Administrador de tareas)**.
	- 2. Seleccione el programa que no responde y, a continuación, haga clic en **End Task (Finalizar tarea)**.
- Si el teclado no responde, mantenga pulsado el botón de encendido situado en la parte superior del chasis hasta que el equipo se apague. Pulse de nuevo el botón de encendido a continuación para encender el equipo.

#### **? No puedo conectarme a una red inalámbrica empleando la tarjeta WLAN ASUS (disponible sólo en determinados modelos).**

- Asegúrese de haber introducido la clave de seguridad de red correcta para la red inalámbrica a la que desee conectarse.
- Conecte las antenas externas (opcional) a los conectores de antena de la tarjeta WLAN de ASUS y coloque dichas antenas en la parte superior del chasis del equipo para obtener el mejor rendimiento inalámbrico.

#### **? Las teclas de dirección del teclado numérico no funcionan.**

Compruebe si el indicador LED Number Lock (Bloq Num) está apagado. Si el indicador LED Number Lock (Bloq Num) está encendido, las teclas del teclado numérico sólo permitirán introducir números. Pulse la tecla Number Lock (Bloq Num) para apagar el indicador LED si desea usar las teclas de dirección del teclado numérico.

#### **? El monitor no muestra ninguna imagen.**

- Compruebe que el monitor se encuentre encendido.
- Asegúrese de que el monitor se encuentre conectado correctamente al puerto de salida de vídeo del equipo.
- Si el equipo cuenta con una tarjeta de gráficos discretos, asegúrese de conectar el monitor a un puerto de salida de vídeo perteneciente a la tarjeta de gráficos discretos.
- Compruebe si alguna de las patillas del conector de vídeo del monitor está torcida. Si detecta la existencia de patillas torcidas, sustituya el cable del conector de vídeo del monitor.
- Compruebe que el monitor se encuentre conectado correctamente a una fuente de alimentación.
- Consulte la documentación suministrada con el monitor si desea obtener más información acerca de la resolución de problemas.

#### **? Durante el uso de varios monitores, sólo uno de ellos muestra imágenes.**

- Asegúrese de que ambos monitores se encuentren encendidos.
- Es normal que sólo el monitor conectado al puerto VGA muestre imágenes durante la etapa POST. La función de pantalla dual sólo funciona con Windows.
- Si el equipo cuenta con una tarjeta gráfica instalada, asegúrese de conectar los monitores a los puertos de salida de la tarjeta gráfica.
- Compruebe si la configuración para el uso de varias pantallas es correcta.

#### **? El equipo no detecta un dispositivo de almacenamiento USB.**

- La primera vez que se conecta un dispositivo de almacenamiento USB a un equipo, Windows instala automáticamente el controlador correspondiente. Espere unos minutos y acceda a Mi PC para comprobar si el equipo ha detectado el dispositivo de almacenamiento USB.
- Conecte el dispositivo de almacenamiento USB a otro equipo para comprobar si está averiado o no funciona correctamente.

#### **? Deseo restaurar o deshacer los cambios que he aplicado a la configuración de sistema del equipo sin que ello afecte a mis archivos o datos personales.**

Puede usar la opción de recuperación **Refresh your PC without affecting your files (Actualizar su PC sin que ello afecte a sus archivos)** de Windows<sup>®</sup> 10 para restaurar el sistema o deshacer los cambios aplicados a la configuración sin alterar archivos personales, como documentos o fotografías. Para usar esta opción de recuperación, en la Charms bar, haga clic en **Settings (Configuración) > Update and recovery (Actualización y recuperación) > Recovery (Recuperación)**, seleccione **Refresh your PC without affecting your files (Actualizar su PC sin que ello afecte a sus archivos)** y haga clic en **Get Started (Comenzar).**

## **? La imagen no presenta la relación de aspecto correcta en un televisor HDTV.**

- Este efecto se debe al uso de diferentes resoluciones por parte del monitor y el televisor HDTV. Ajuste la resolución de pantalla a aquélla que corresponda al televisor HDTV. Para cambiar la resolución de pantalla:
	- • En el menú Start (Inicio), haga clic en **Settings (Configuración) > System (Sistema) > Display (Pantalla)**.

## **? Los altavoces no reproducen sonido.**

- Asegúrese de conectar los altavoces al puerto de salida de línea (de color lima) situado en el panel frontal o el panel posterior.
- Compruebe que los altavoces se encuentren conectados a una fuente de alimentación eléctrica y encendidos.
- Ajuste el volumen de los altavoces.
- Asegúrese de no haber desactivado el sonido del sistema.
	- Si lo ha hecho, el icono de volumen presentará este aspecto: **Lo** para

habilitar el sonido del sistema, haga clic en **los** en el área de notificación de

Windows y, a continuación, haga clic en  $\Box$ 

- Si el sonido del sistema no está desactivado, haga clic en  $\left\langle \cdot,\cdot\right\rangle$  y arrastre el control deslizante para ajustar el volumen.
- Conecte los altavoces a otro equipo para comprobar si funcionan correctamente.

# **? La unidad DVD no lee un disco.**

- Compruebe si ha colocado el disco con la etiqueta orientada hacia arriba.
- Compruebe que el disco se encuentre centrado en la bandeja, en especial si su forma o tamaño son poco frecuentes.
- Compruebe si el disco está arañado o deteriorado de cualquier otro modo.

#### **? El botón de expulsión de la unidad DVD no responde.**

- 1. En el menú Start (Inicio), haga clic en **File Explorer (Explorador de archivos)**.
- DVD RW Drive 2. Haga clic con el botón secundario del ratón en continuación, haga clic en **Eject (Expulsar)** en el menú.

# **ESPAÑOL**

# **Encendido**

![](_page_37_Picture_164.jpeg)

# **Pantalla**

![](_page_38_Picture_239.jpeg)

# **Red LAN**

![](_page_38_Picture_240.jpeg)

# **Audio**

![](_page_39_Picture_319.jpeg)

# **Sistema**

![](_page_39_Picture_320.jpeg)

![](_page_40_Picture_186.jpeg)

![](_page_40_Picture_2.jpeg)

Si el problema persiste, consulte la tarjeta de garantía del PC de sobremesa y póngase en contacto con un Centro de asistencia técnica autorizado por ASUS. Visite el sitio web de soporte de ASUS a través de la dirección **https://www.asus.com/support** si desea obtener información acerca de los centros de asistencia técnica.

![](_page_42_Picture_0.jpeg)

# **Equipo de sobremesa ASUS Windows® 10 Manual de usuario**

S10435 Primera edición Junio 2015 Copyright © ASUSTeK Computer Inc. Todos los derechos reservados.

![](_page_43_Picture_5.jpeg)

# **Primera puesta en marcha**

Cuando inicie su ordenador por primera vez, aparecerán una serie de pantallas para guiarle en la configuración de los ajustes básicos de su sistema operativo Windows® 10.

#### **Para poner en marcha su equipo de sobremesa por primera vez:**

- 1. Pulse el botón de encendido de su equipo de sobremesa. Espere unos minutos hasta que aparezca la pantalla de configuración.
- 2. En la pantalla de configuración, seleccione el idioma que desee utilizar en su equipo de sobremesa.
- 3. Lea atentamente los términos de la licencia y, a continuación, toque **I Accept (Acepto).**
- 4. Siga las instrucciones en pantalla para configurar los siguientes elementos básicos:
	- • Conexión
	- Personalización
	- Configuraciones
	- • Su cuenta
- 5. Después de configurar los elementos básicos, aparecerá el tutorial de Windows® 10. Véalo para obtener más información acerca de las funcionalidades de Windows® 10.

# **Uso de la interfaz de usuario estilo Windows®10**

La interfaz de usuario (IU) Windows® 10 es la presentación en pantalla tipo mosaico utilizada en Windows® 10. Incluye las siguientes funciones:

![](_page_45_Figure_2.jpeg)

# **Menú Inicio**

Windows® 10 vuelve incorporar el menú Start (Inicio) con algunas mejoras, como el espacio que puede personalizar con sus aplicaciones, personas o sitios web favoritos.

Puede iniciar el menú Start (Inicio) de dos formas:

- Haga clic en el botón Start (Inicio) situado en la esquina inferior izquierda de la barra de tareas.
- Presione la tecla Inicio de Windows®  $\parallel$   $\blacksquare$  en el teclado.

# **Anclar aplicaciones en la pantalla Start (Inicio) o en la barra de tareas**

#### **Para anclar una aplicación a la pantalla Start (Inicio) o la barra de tareas:**

- 1. En el menú Start (Inicio), haga clic en **All apps (Todas las aplicaciones)** y, a continuación, seleccione la aplicación que desee anclar.
- 2. Haga clic en **Pin to Start (Anclar a Inicio)** o **Pin to taskbar (Anclar a la barra de tareas)** para anclar la aplicación seleccionada a la pantalla Start (Inicio) o a la barra de tareas. También puede arrastrar y colocar una aplicación en la pantalla Start (Inicio) o en la barra de tareas para anclarla.

# **Pantalla de inicio**

La pantalla Start (Inicio), que aparece junto con el menú Start (Inicio), ayuda a organizar todas las aplicaciones que necesita en un solo lugar. Las aplicaciones de la pantalla Start (Inicio) se muestran en forma de mosaicos para acceder a ellas fácilmente.

![](_page_46_Picture_3.jpeg)

Para algunas aplicaciones, tendrá que iniciar sesión en su cuenta Microsoft antes de que se inicien totalmente.

![](_page_46_Figure_5.jpeg)

#### **Hacer clic para restaurar la pantalla Start (Inicio)**

#### **Mover aplicaciones en la pantalla Start (Inicio)**

Puede mover aplicaciones desde la pantalla Start (Inicio) simplemente arrastrándolas y colocándolas en la ubicación que prefiera.

#### **Desanclar aplicaciones de la pantalla Start (Inicio)**

Para desanclar una aplicación de la pantalla Start (Inicio), haga clic con el botón secundario en la aplicación para activar su barra de configuración y, a continuación, haga clic en **Unpin from Start (Desanclar de Inicio)**.

# **Barra de tareas**

Windows® 10 viene con la barra de tareas estándar, que mantiene todas las aplicaciones actualmente en ejecución o los elementos en segundo plano.

#### **Desanclar aplicaciones de la barra de tareas**

- 1. En la pantalla Start (Inicio) o en la barra de tareas, haga clic con el botón secundario en la aplicación que desee desanclar.
- 2. Haga clic en **Unpin from Start (Desanclar de Inicio)** o **Unpin this program from taskbar (Desanclar este programa de la barra de tareas)** para quitar la aplicación de la pantalla Start (Inicio) o de la barra de tareas.

#### **Utilizar la vista de tareas**

Cuando tenga varias aplicaciones en ejecución, puede hacer clic en **D** en la barra de tareas para mostrar todas las aplicaciones que se están ejecutando y hacer clic en una aplicación o elemento para iniciarlo.

Si la vista de tareas está deshabitada, haqa clic en **4 > Show Task View button (Mostrar botón de vista de tareas)** para mostrar el icono de vista de tareas. .

![](_page_47_Figure_8.jpeg)

# **Función Snap (Acoplar)**

La función Snap (Acoplar) muestra cuatro aplicaciones o más en una pantalla, lo que le permite trabajar o cambiar entre una y otra.

![](_page_48_Picture_3.jpeg)

## **Utilizar la función Snap (Acoplar)**

Utilice el teclado o el ratón de su equipo de sobremesa para activar la función Snap (Acoplar) en la pantalla.

#### Con el ratón

- a) Inicie una aplicación y, a continuación, arrástrela y suéltela en una esquina de la pantalla para acoplarla en su lugar.
- b) Acople otra aplicación en la ubicación que prefiera en la pantalla.

#### Con el teclado

- a) Inicie una aplicación, presione  $\vert \mathbf{u} \vert$  y las teclas de flecha para seleccionar la dirección donde desea acoplar la aplicación en su lugar.
- b) Acople otra aplicación mediante  $\|\cdot\|$  y las teclas de flecha.

# **Métodos abreviados de teclado**

Al utilizar el teclado, también puede utilizar los siguientes métodos abreviados que le ayudarán a iniciar aplicaciones y navegar por Windows® 10.

![](_page_49_Picture_122.jpeg)

![](_page_50_Picture_119.jpeg)

![](_page_50_Picture_120.jpeg)

Inicia el ampliador y acerca la pantalla

# **Quitar todo y reinstalar Windows® 10**

Puede restaurar la configuración de fábrica original de su equipo mediante la opción Remove everything and reinstall (Eliminar todo y reinstalar) que se encuentra en la configuración del equipo. Siga los pasos que aparecen a continuación para utilizar esta opción.

![](_page_50_Picture_4.jpeg)

 $+ 2 + 5$ 

 $\mathbf{u}$ 

Realice una copia de seguridad de todos sus datos antes de utilizar esta opción.

![](_page_50_Picture_6.jpeg)

Puede que este proceso tarde un poco en completarse.

- 1. En el menú Start (Inicio), haga clic en **Settings (Configuración) > Update & security (Actualización y seguridad) > Recovery (Recuperación)**.
- 2. Desplácese hacia abajo para ver la opción **Remove everything and reinstall Windows (Eliminar todo y reinstalar Windows)**. En esta opción, haga clic en **Get Started (Comenzar)**.

![](_page_50_Picture_10.jpeg)

3. Siga las instrucciones que aparezcan en la pantalla para completar el proceso de reinstalación y reinicio.

# **Información de contacto con ASUS**

# **ASUSTeK COMPUTER INC.**

General (tel) +886-2-2894-3447<br>Asistencia (fax) +886-2-2890-7798 Asistencia (fax)  $+886-2-2890-7798$ <br>Dirección web www.asus.com/

Domicilio de la compañía 4F, No. 150, Li-Te Rd., Beitou, Taipei 112, Taiwan www.asus.com/

# **Asistencia técnica**

General (tel) +86-21-38429911 Asistencia (fax) +86-21-5866-8722, ext. 9101# Asistencia en línea http://qr.asus.com/techserv

# **ASUS COMPUTER INTERNATIONAL (América)**

General (tel)  $+1-510-739-3777$ Asistencia (fax)  $+1-510-608-4555$ Dirección web http://www.asus.com/us/

Domicilio de la compañía 48720 Kato Rd., Fremont, CA94538, USA

# **Asistencia técnica**

Asistencia (fax)  $+1-812-284-0883$ <br>General (tel)  $+1-812-282-2787$ 

General (tel) +1-812-282-2787 Contacto en línea http://qr.asus.com/techserv

# **ASUS COMPUTER GmbH (Alemania y Austria)**

Asistencia (fax)  $+49-2102-959931$ <br>Dirección web http://www.asus.com Contacto en línea eu-rma.asus.de/sales

Domicilio de la compañía **Harkort Str. 21-23, D-40880 Ratingen, Germany**<br>
Asistencia (fax) <sup>+49-2102-959931</sup> http://www.asus.com/de

# **Asistencia técnica**

Teléfono de componentes +49-2102-5789555 Asistencia (fax)  $+49-2102-9599-11$ 

Asistencia en línea http://qr.asus.com/techserv